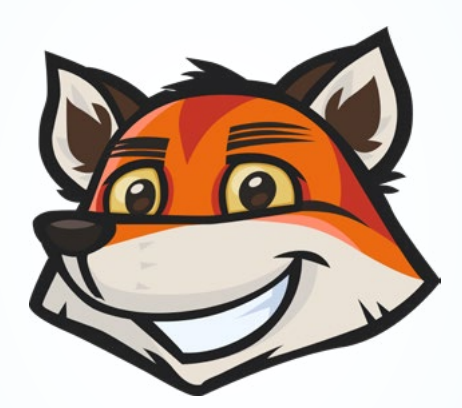

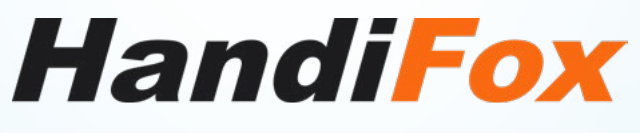

**Mobile Inventory Tracking and Sales Management Software**

# **DataWedge Setup**

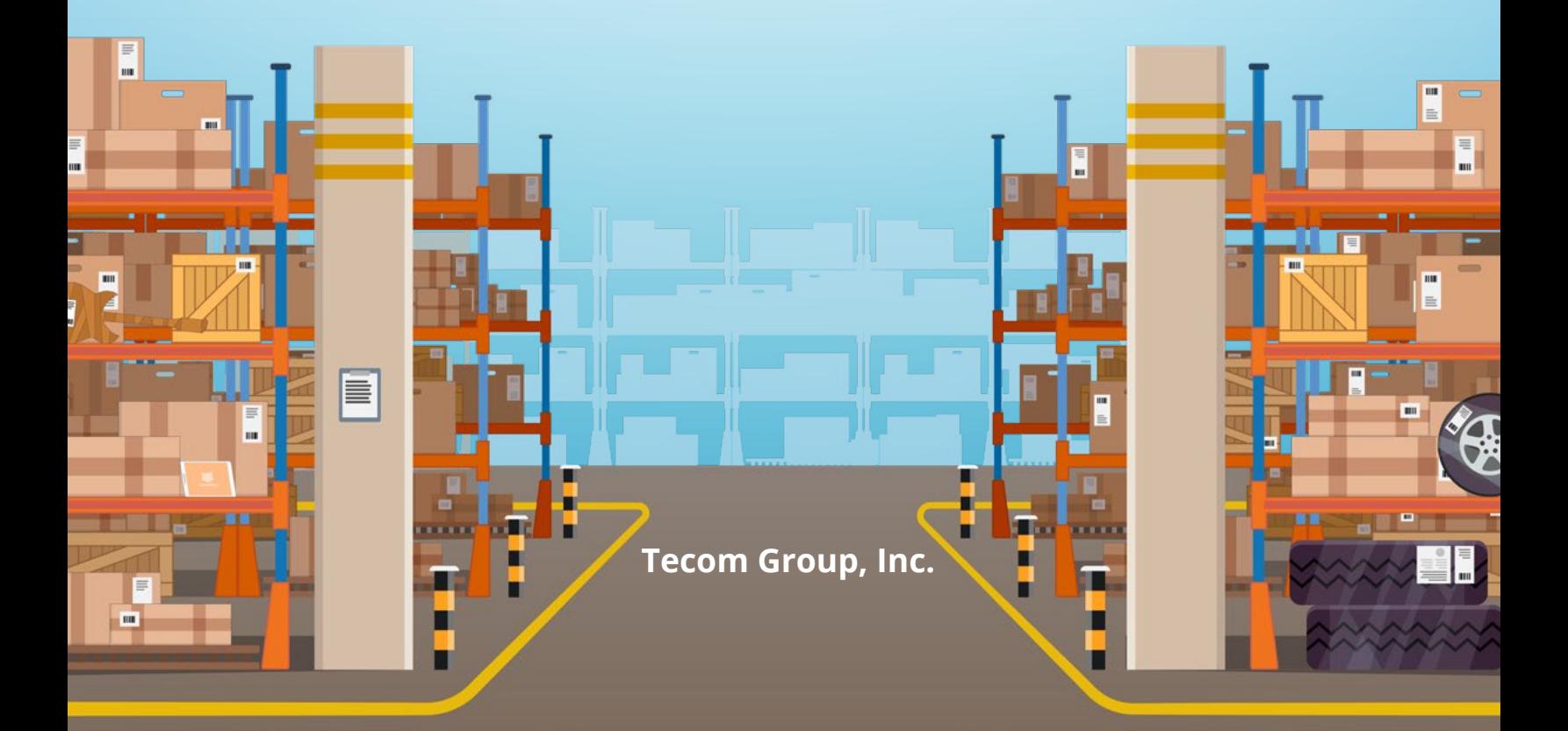

## **HandiFox**

## **DataWedge Setup for HandiFox**

This manual is for HandiFox users who have handheld devices with built-in barcode scanners and DataWedge API support, mainly the **Zebra TC** series devices.

It tells how to configure your DataWedge such that it correctly feeds scanned barcodes into HandiFox in the format it expects.

## **Creating a New Profile**

First, find the *DataWedge* app on your device and open it.

You will see a list with some pre-made DataWedge profiles. Each profile tells DataWedge to do something specific with the data coming from the scanner (product codes, etc).

You need to create another profile that you will point to HandiFox. To do that, press the *Menu* key and select *New Profile*.

The profile name doesn't really matter, but let's call it *HandiFox* for clarity.

Now you should see another profile on the list, named *HandiFox*. Tap on it to go into its settings.

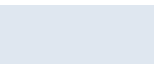

1-877-942-6343 sales@handifox.com

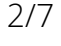

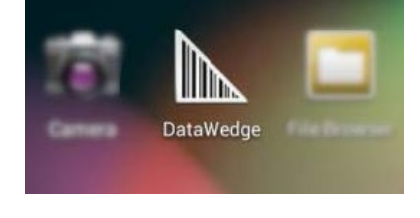

**DataWedge Profiles** 

Profile0 (default)

Launcher

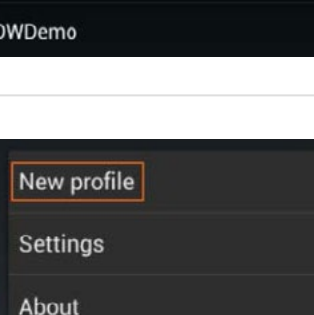

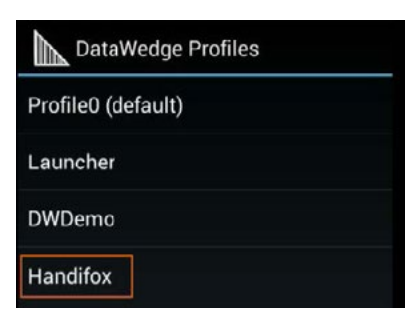

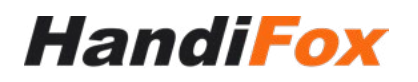

In these settings there are only **3 sections** where you need to change something, the rest is good by default. These sections are:

### **Applications**

Under *Applications*, tap *Associated apps*.

On this screen, press the *Menu* key and select *New app/activity*.

You will see a list of all packages installed on your device. Find and select the package that has the HandiFox icon and is named *com.tecomgroup. handifox or com.tecomgroup.handifoxonline* (depending on whether you have **HandiFox Desktop** or **HandiFox Online**).

In the next list, select the asterisk (\*) at the top. You should end up with a record that looks like this:

Press the Back button to return from the associations list back into the profile settings.

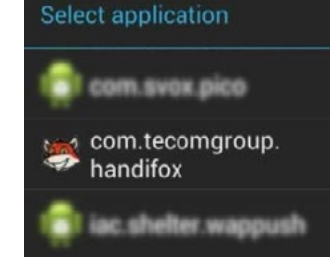

**APPLICATIONS** 

profile

**Associated apps** 

New app/activity

Associate apps and activities to this

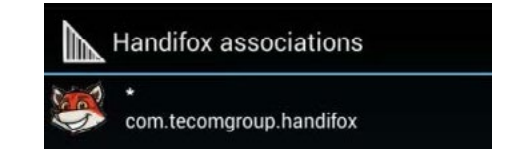

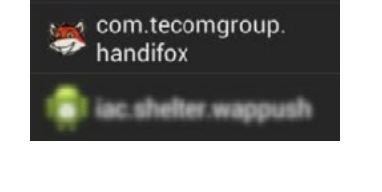

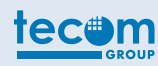

200 S Harbor City Blvd Suite 301, Melbourne, FL 32901

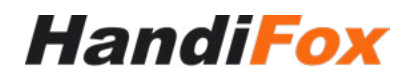

#### **Keystroke Output**

**Intent Output**

*Keystroke output* must be disabled for this profile. Find this section and uncheck the checkbox next to *«Enabled»*.

*Intent output* must be enabled for this profile, so make sure

**KEYSTROKE OUTPUT** 

Intent action

recvr

Enabled Enable/disable keystroke output

**INTENT OUTPUT** Enabled Enable/disable output via intent

com.motorolasolutions.emdk.handifox.

Next, tap on *Intent Action*.

You will see a prompt to enter an intent action name.

If you have **HandiFox Desktop**, enter: *com.motorolasolutions.emdk.handifox.recvr*

the checkbox next to *«Enabled»* is checked.

If you have **HandiFox Online**, enter: *com.motorolasolutions.emdk.handifoxonline.recvr*

Make absolutely sure you've entered this name correctly and there are nake absolutely sure you've entered this hame correctly and there are the arter entering this name, tap *OK*.<br>No spaces or line breaks in front, after or in the middle of this name.

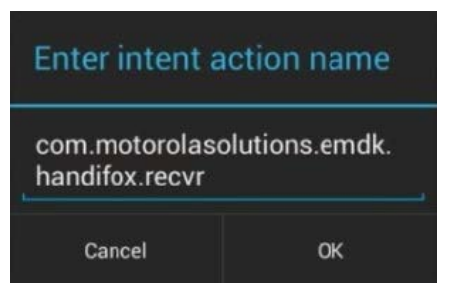

Tap on *Intent Delivery* and select *«Broadcast intent»*.

This is it for the DataWedge profile. Press the Back button to leave the profile settings.

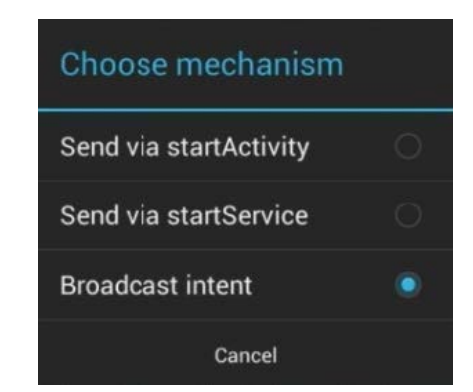

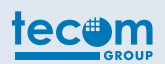

1-877-942-6343 sales@handifox.com

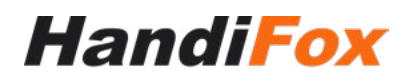

#### **Scanner Settings in HandiFox**

Open your HandiFox app and go to *Admin · Settings · Select Scanner.* 

Uncheck *«Use camera to scan barcodes»*. This will hide the *Scan* button inside **HandiFox** and avoid confusion, since you will instead use the built-in scanner and activate it via a hardware trigger or button.

Just in case, double-check that it says *«DataWedge»* in the text field under *Scanner*. This means **HandiFox** is detecting DataWedge on your device and will expect input from it.

When done, tap *Save*.

## Select scanner Camera scanner: Use camera to scan barcodes **Bluetooth scanner:** .<br>The scanner should be paired with the device<br>n the Bluetooth settings Scan DataWedge Bluetooth Save

#### **Testing**

The best way to test if your scanner now works with **HandiFox** is in *Inventory*  $\cdot$  *Item List.* 

On this screen, try to scan any barcode you can find around you. It doesn't have to be one of your products.

If everything is set up and working correctly, the outcome must be one of the two:

- If the barcode you scanned is assigned to one of your products in **HandiFox**, the Item List will be instantly scrolled to that product, and the item will be highlighted.
- If this barcode is not assigned to any of your items, you will see a warning: *«Cannot find scanned item with barcode XXXXXXX».*

Either one of these results means scanning in your **HandiFox** app is working as intended.

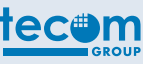

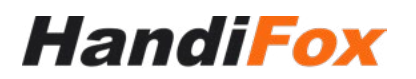

#### **Troubleshooting**

Listed below are some known problems that may arise when testing if your scanner works in HandiFox:

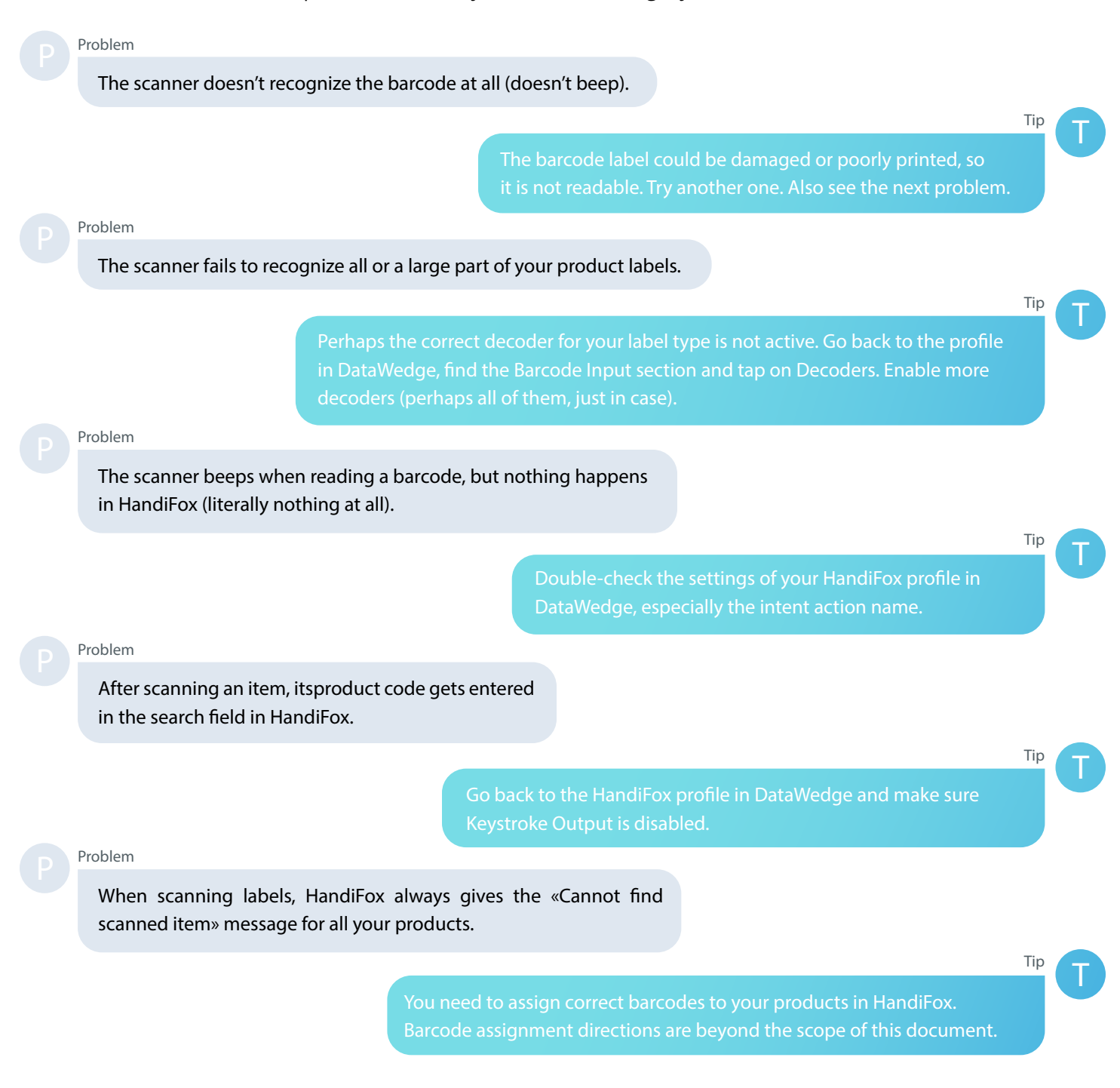

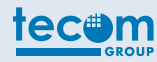

## **HandiFox**

## *Questions?*

**HandiFox Online is available for a free trial. We are happy to speak with you about how your inventory control and sales management can be augmented, as well as discuss partnership options. Visit our website to find out more:**

*[www.handifox.online](http://www.handifox.online)*

Send an email to [sales@handifox.com](mailto:sales%40handifox.com?subject=)

Call us 1-877-942-6343

Chat with us on WhatsApp 1-321-373-0898

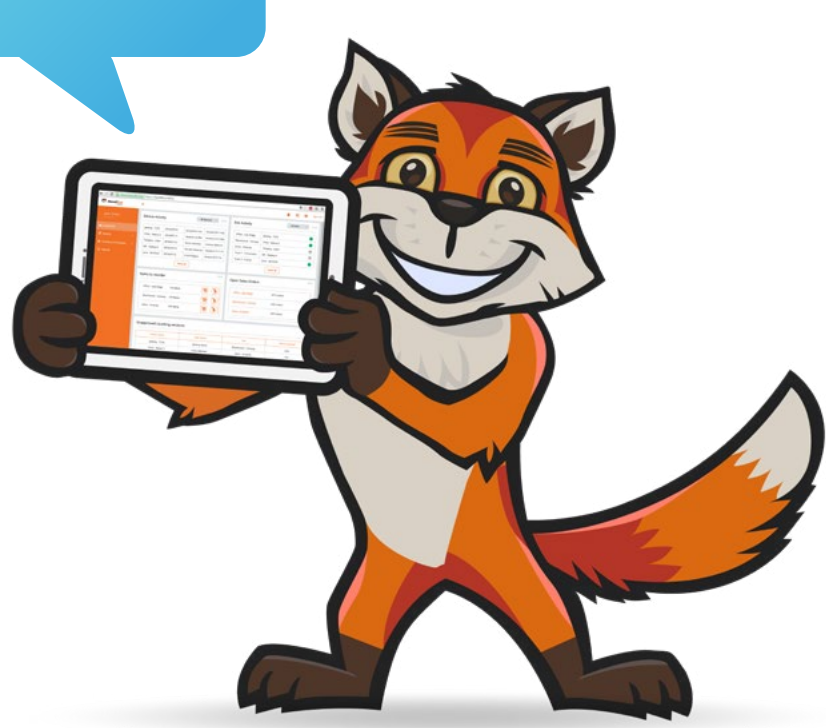

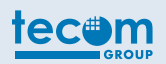

1-877-942-6343 sales@handifox.com

200 S Harbor City Blvd Suite 301, Melbourne, FL 32901